# ПОДКЛЮЧЕНИЕ АВТОПЛАТЕЖА

1. Зайдите на сайт https://online.sberbank.ru/CSAFront/index.do

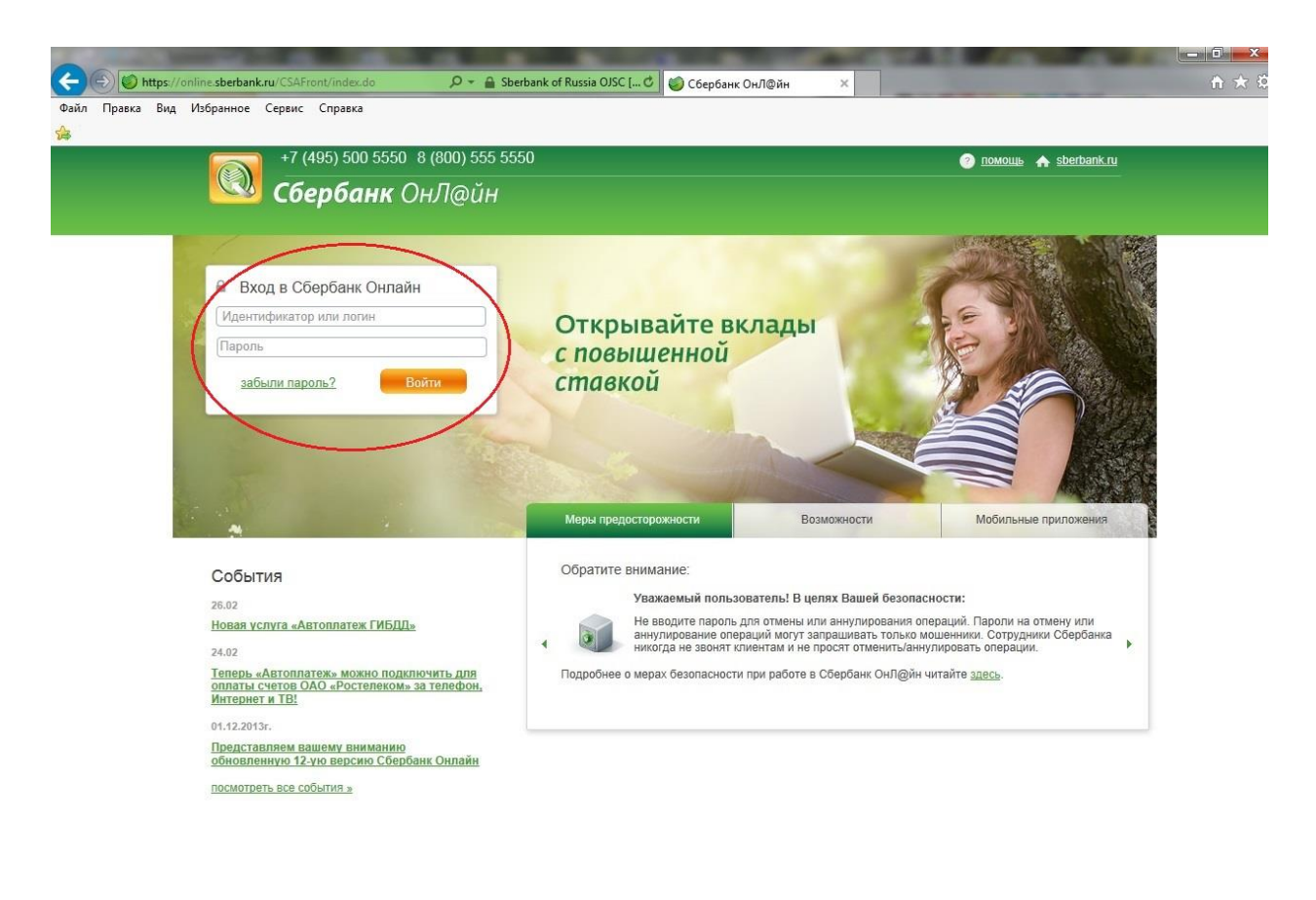

⊜ 1997 — 2013 ОАО «Сбербанк России» Россия, Москва, 117997, ул. Вавилова, д. 19.<br>Генеральная лицензия на осуществление банковских операций от 8 августа 2012. Регистрационный номер - 1481.<br>Разработано компанией R-Style So

Бульте в курсе: **HBDBB** 

### -Введите логин и пароль

-Подтвердите вход sms-паролем

### **2. Откройте закладку «Платежи и переводы»**

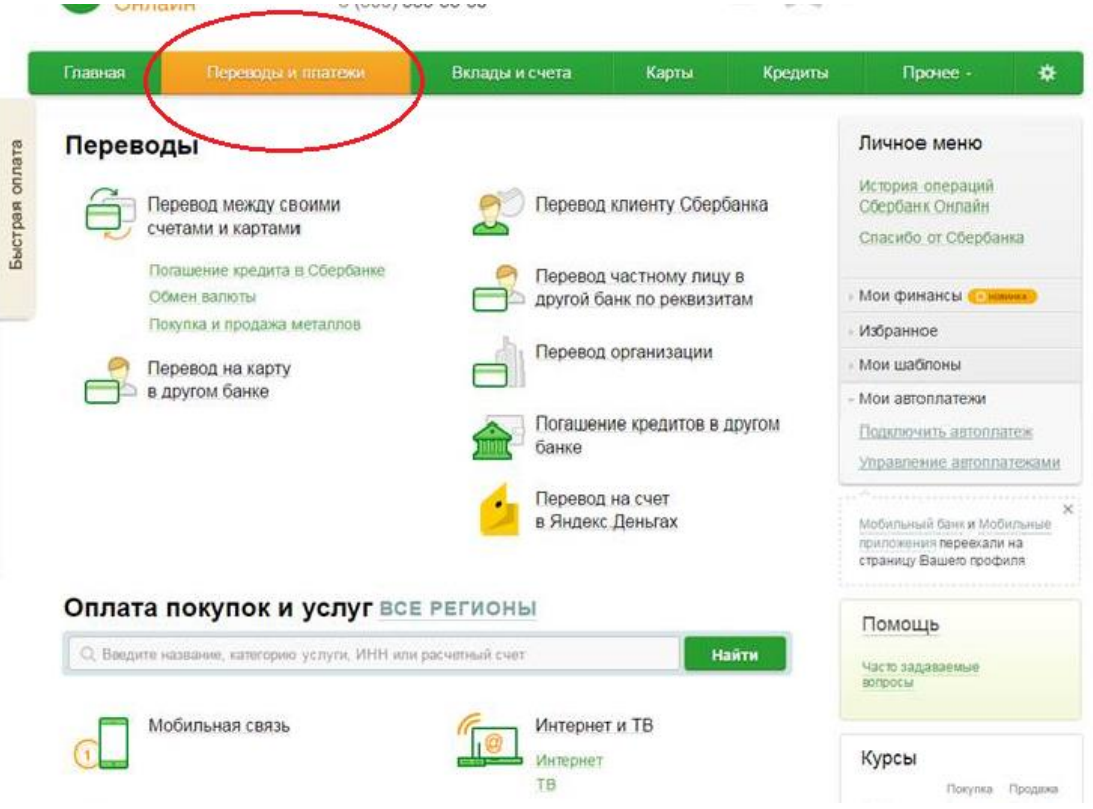

## **3. Выберите «Мои автоплатежи»**

**COMPANY OF BUILDING** 

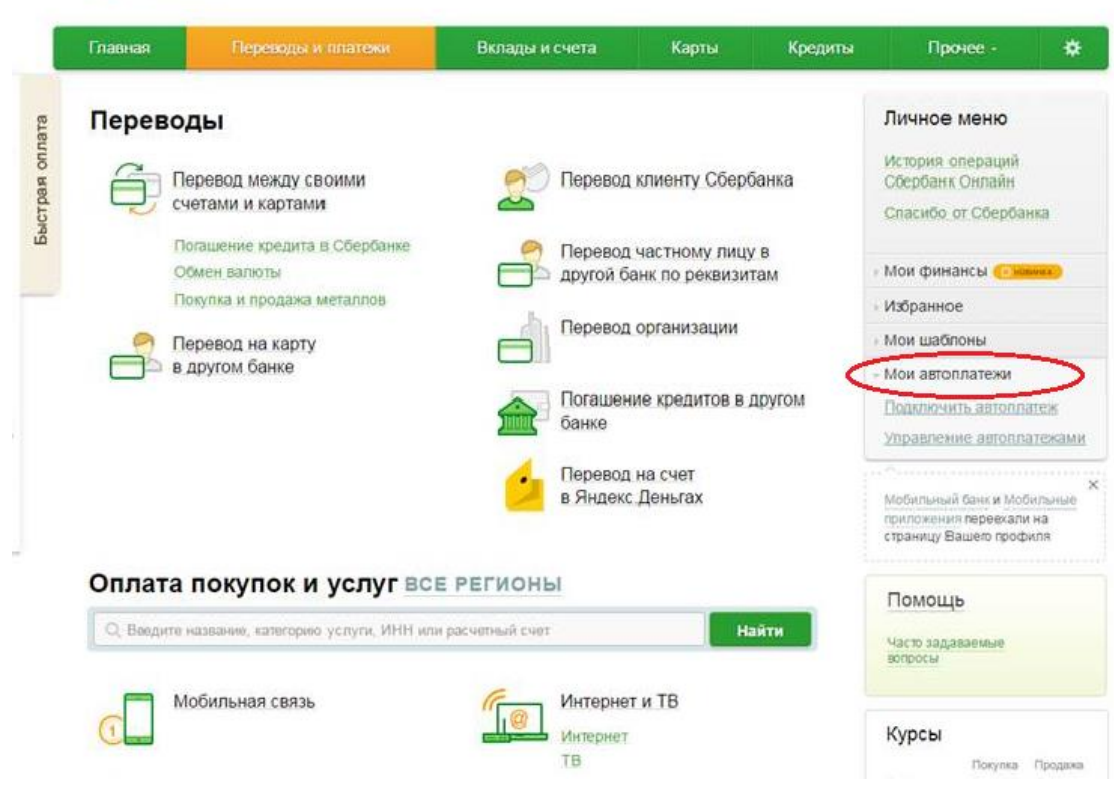

#### **4. Нажмите «Подключить автоплатёж»**

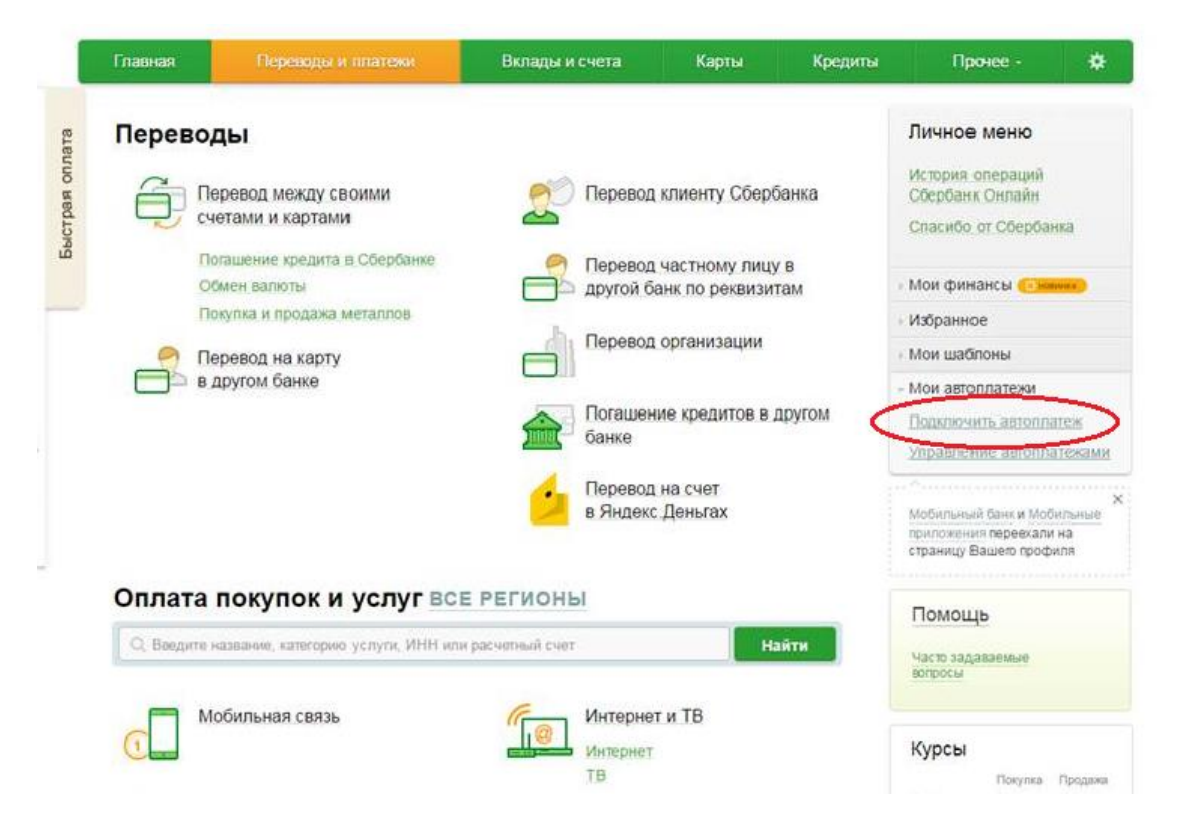

**5. Выберите «Благотворительность и социальная помощь» (прокрутив страницу вниз) и нажмите на категорию «Благотворительные фонды»**

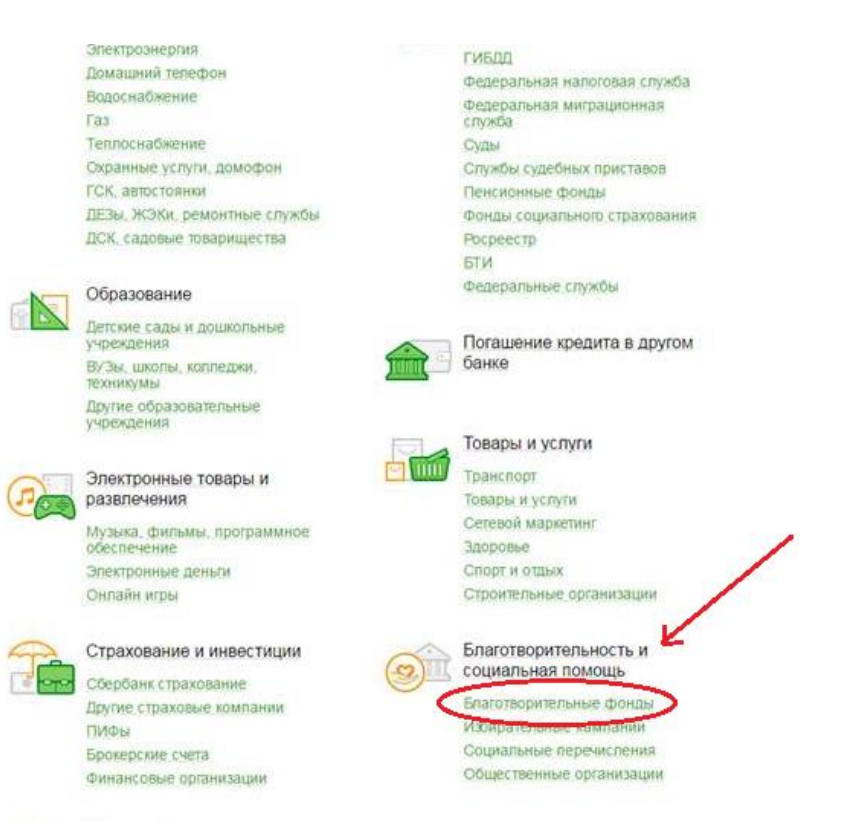

## **6. Нажмите на «Подари надежду»**

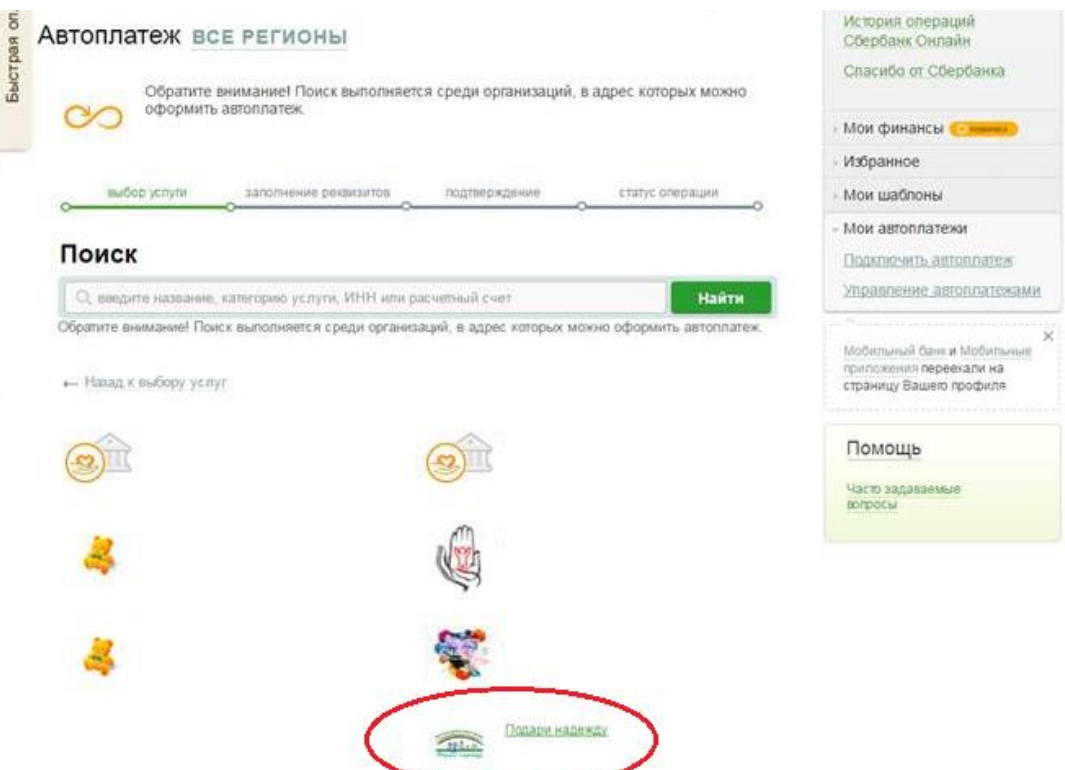

## **7. Заполните пустые строки**

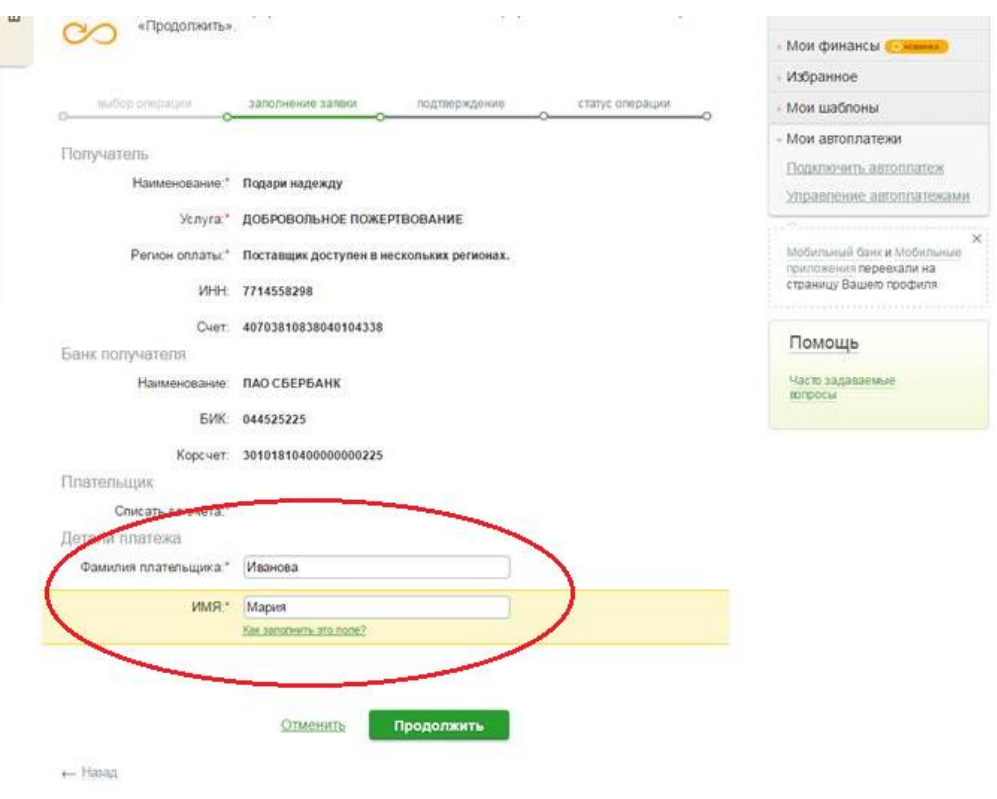

**8. Настройте периодичность, дату списания пожертвования и сумму «Автоплатежа»**

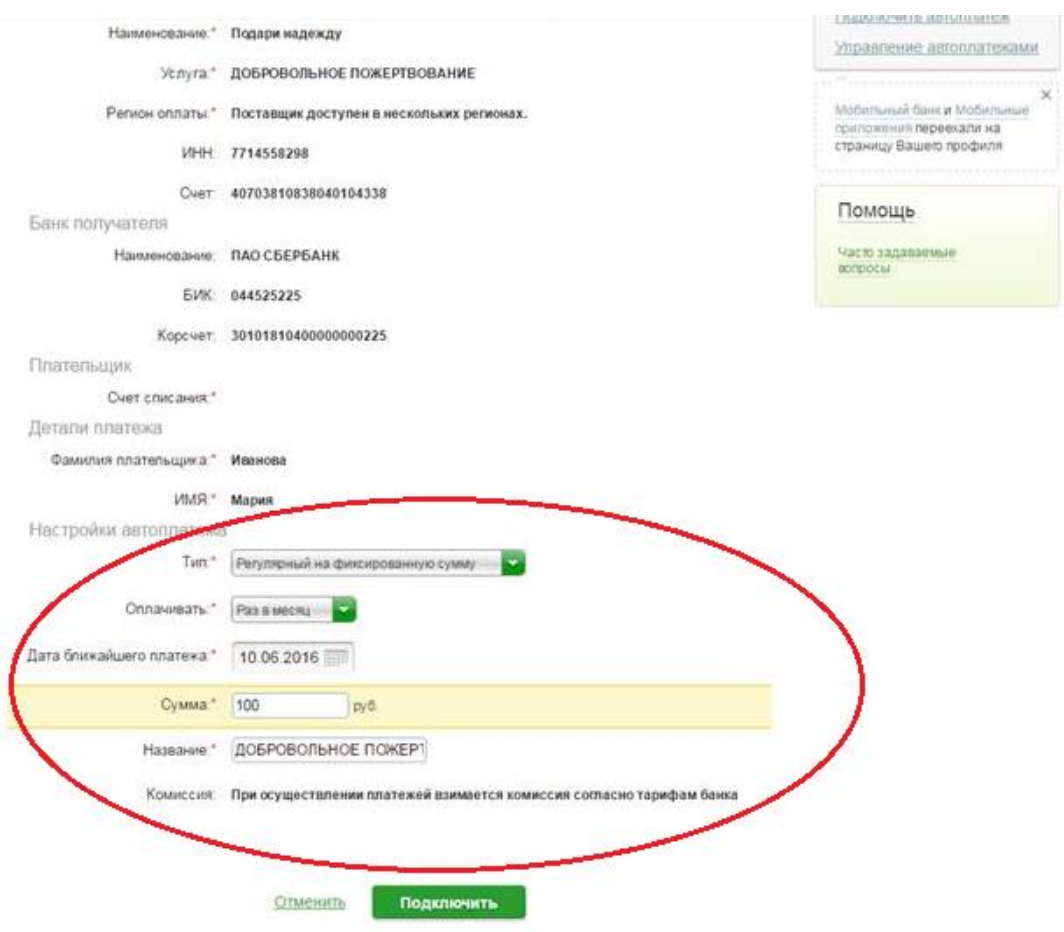

**9. Подтвердите подключение по SMS.**

**ВМЕСТЕ МЫ СДЕЛАЕМ МИР ДОБРЕЕ!**